# DUO<sup>®</sup>

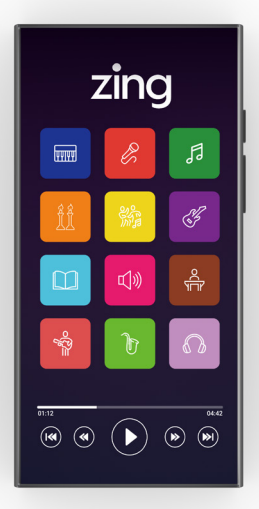

**Thank you for purchasing your new ZING DUO Player.**

**To enjoy the player to the fullest, please follow the instructions below.**

To activate your ZING Duo player for the first time please connect to any WiFi, including filtered WiFi. If you do not have access to WiFi, you can check our website for ZING WiFi points around the world you can connect to. Please note that to continue using the ZING Player, you must connect it to WiFi once every 30 days to assure your subscription remains active.

#### **• How to connect to WiFi**

Scroll down the screen from the top and press and hold the  $\hat{\mathcal{F}}$  symbol. Select the network you wish to connect to. If the network is password protected, you will need to enter the password. Once entered, click on "Connect". To turn the WiFi on or off press the symbol once.

## **• How to connect a Bluetooth headset or speaker**

Scroll down the screen from the top and press and hold the  $\frac{1}{2}$  symbol. Select the device you wish to connect to. If you are connecting a new device, make sure it is in "pairing" mode (refer to your device's manual).

#### **• How to change the language of the device**

Scroll down the screen from the top and click on the **D** symbol. Select the "System" option and then select the "Language" option and choose the preferred option.

# **Instructions for the app on the Player**

# **• Language**

Upon opening the app for the first time, you will be asked to select your preferred language. You can later change the language at any time in the app's settings.

**• Login: (existing account or new account) Existing Account:** enter an existing email and password and click on "Log in". If you previously created a ZING account on another device using the option of "Continue with Google" and not with an email and password, you must log off from the account on the other device and create a new ZING account on the other device using the email used previously. Your existing subscription and details will automatically be transferred to your new account. You can now connect on your ZING DUO with the same email and password. If you do not have a monthly or annual subscription, you will be asked to purchase a subscription. Please note the player only works with a Premium account. **New Account:** click on "Register" and follow the instructions. In the next step, you will be asked to purchase a monthly subscription. If you wish to purchase an annual subscription, you can purchase it on our website.

- **• Agree to the terms** Click on "Continue" at the bottom of the page and confirm the terms.
- **Selecting favorite artists (optional)** In the next step, you can choose your favorite artists, then click on "Follow" or "Skip".

**You are now ready to start enjoying the app!**

**• Downloading songs to the Player To download Songs:** Click on the 3 dots next to each song and select the "Download" option.

**To download Albums:** Click on the 2 dots on the top and select the "Download" option.

**To download Playlists:** Click on the symbol on the top.

To view the downloads or to switch to offline mode, click on the  $\oplus$  symbol on the top of the screen

If you downloaded an album or playlist and disconnected the device from the WIFI before it finished downloading, you must enter the album or playlist and click on the  $\mathcal C$  symbol next to each song to continue downloading (there will be a green  $\oslash$  next

to the downloaded songs) To switch back to online mode, click on the symbol above (within the app)

# **• Parental control**

Click on your profile image icon on the top right and select the option of parental control. The first time you log in you will have to enter an email address and password for parental control and confirm (It is recommended not to use an email that children have access to). If you forgot what email you used for the parental control or you want to change it, contact us at info@ zingmusic.app. After confirming, you will be asked to enter the email and password again and then connect. After connecting, a owill appear on the left side to turn parental control mode on or off. If you chose to activate the parental control mode, the switch will turn red. Your next step is to set what to block and what to leave unblocked. There are several options for filtering

- Genres
- Albums
- Artists
- Block radio stations available through the app (Kol Chai, Kol Beramah Music, etc.)

# **Genres:**

In Genres there are 2 options

**1. Block all genres and then open a specific genre** For example: If you want your child to listen only to stories in English, then click on "Block all genres" and then manually allow only "Kids English Stories". With this option you can access all the tracks that are under the current category even if they are also associated with other categories that are blocked.

# **2. Block specific genres** For example: if you don't want your child to listen to podcasts in Hebrew, then manually click only on "Hebrew Podcasts" and then even if the podcast is also associated with another category that is not blocked, it will still remain blocked. If you block a certain genre, all the albums associated with the genre you selected will be blocked and will not appear. If you want to allow access to a specific album in this genre, you should manually allow it in the albums list.

# **Albums:**

In Albums there are 2 options

- **1. Block all albums (with the "Block All" button) and open specific albums**
- **2. Manually select specific albums you want to block**

To block or allow a specific album, search for the name of the album in the search bar and select the Block/Unblock option through the 3 dots.

# **Artists:**

In Artists there are 2 options

**1. Block all artists (with the "Block All"** 

**button) and allow specific artists**

**2. Manually select specific artists you want to block**

To block or allow a specific artist, you can search for the name of the artist in the search bar and select the Block/Unblock option through the 3 dots.

#### **Radio:**

To block the option of playing the radio stations connected to the app, click the switch that appears next to it.

For any question or issues, you can contact us either on our website www.zingmusic.app or by email store@zingmusic.app or via WhatsApp (QR code below)

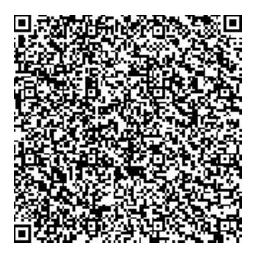

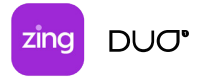

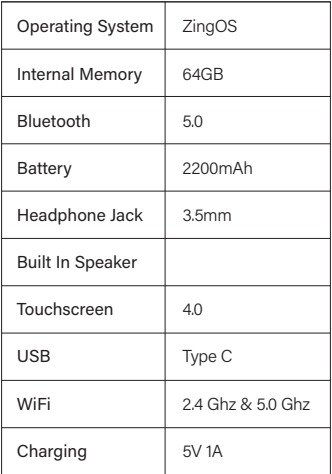